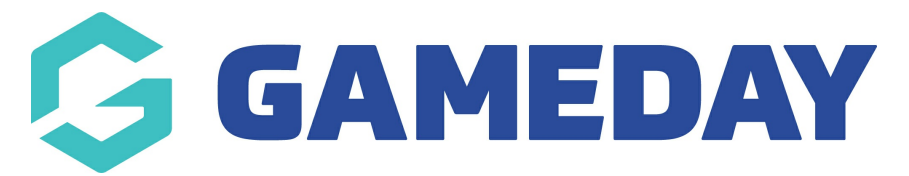

## **How do I enable competitions to be published to my Passport Website?**

Last Modified on 29/11/2023 1:09 pm AEDT

To set your Competitions to display on your website:

1. Hover over Competitions and click List Competitions.

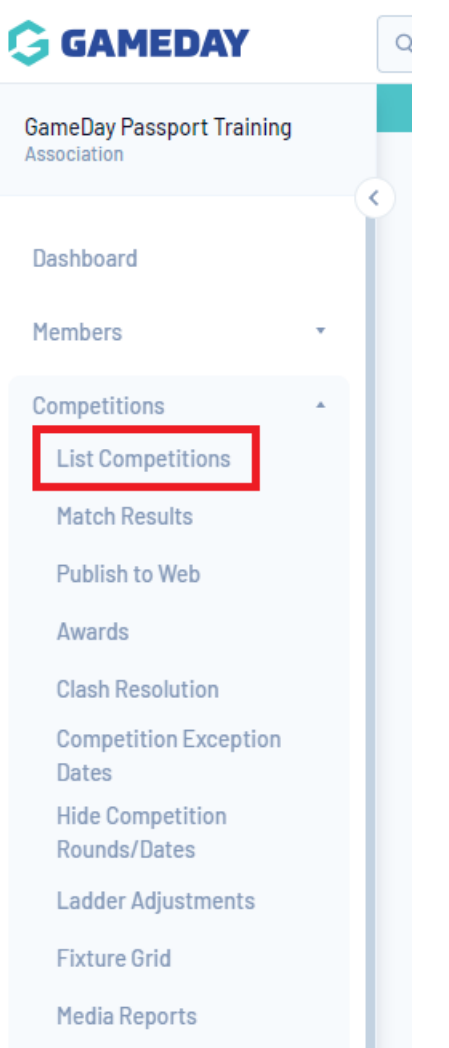

2. Click on the Competition you'd like to show on your website

## **Competitions in Association**

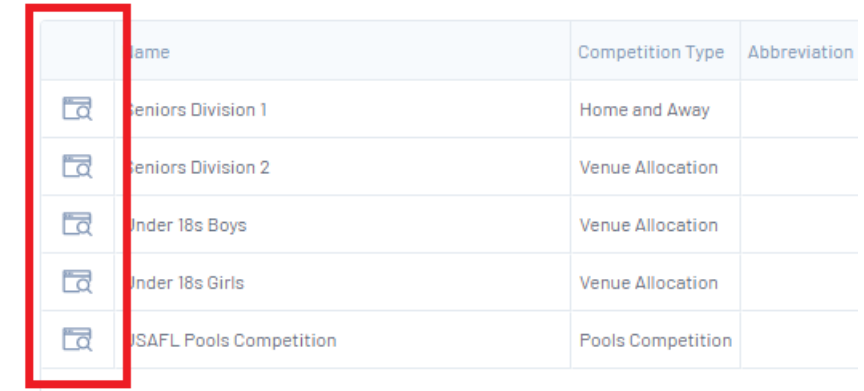

## 3. Click on the Edit symbol.

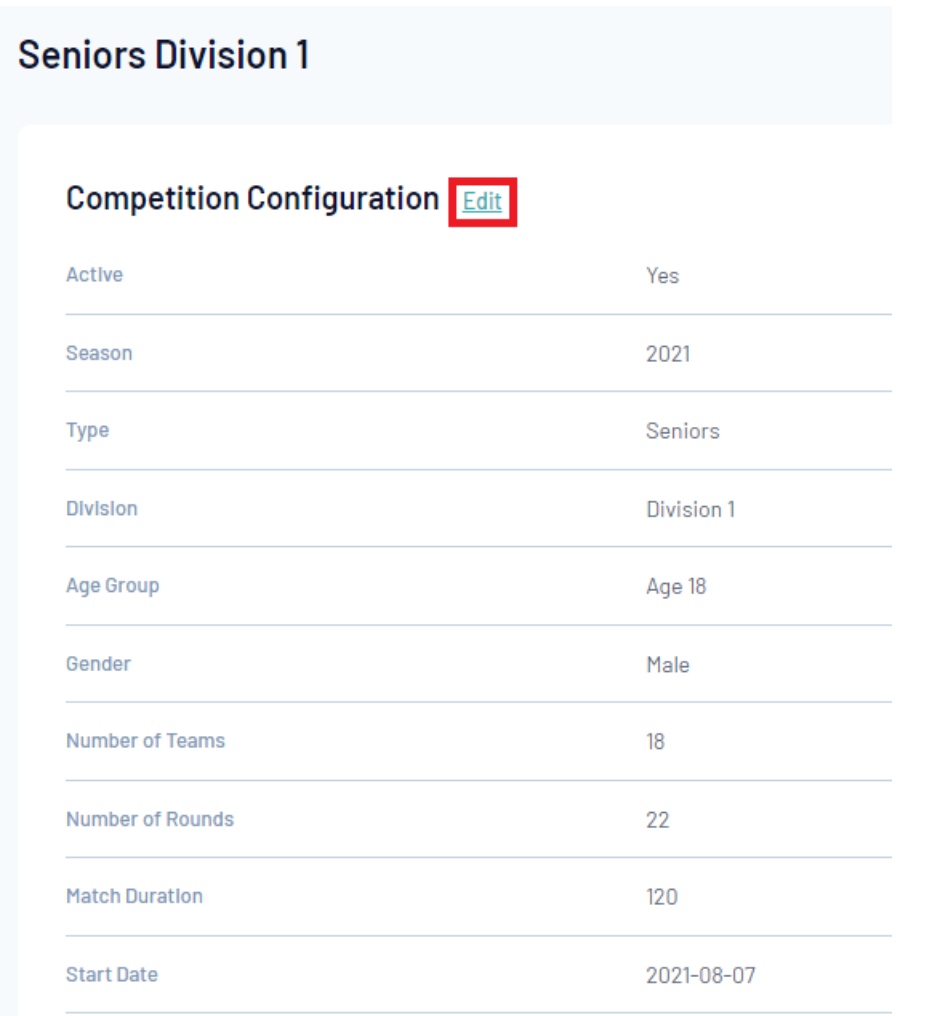

4. Find the Website Display section and tick the all three boxes, to ensure the competition, results and the ladder appear on the website.

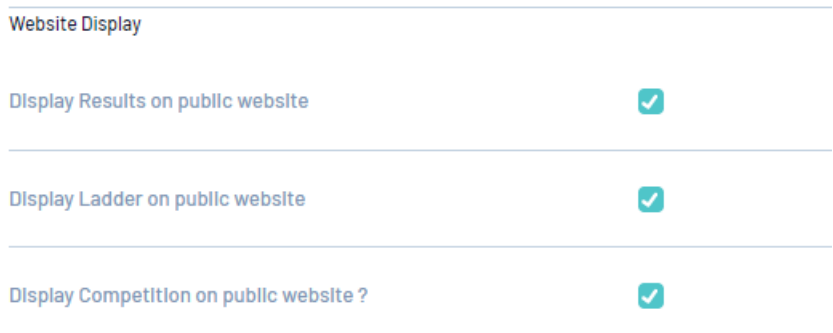

5. Complete a Publish to Web and this competition will then be shown.